# UNIVERSIDAD CATOLICA NORDESTANA UCNE

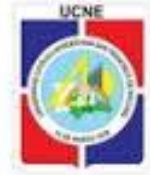

**INSTRUCTIVO PORTAL DE ESTUDIANTE**

Querido estudiante:

El portal de estudiantes, es una herramienta que deberás hacer tuya, a fin de dar seguimiento de cerca a todo tu proceso académico: ingreso, convalidación y/o revalidación, notas, progreso académico, inscripción, entre otras informaciones vitales en tu condición de estudiante activo. Al consultar el mismo, tienes la certeza de toda tu historia académica.

En esta ocasión, te solicitamos, verificar toda la información que allí se te ha publicado, a fin de verificar y validar esos datos. Si hubiese alguna incongruencia entre lo que entiendes real y lo publicado, por favor, dirígete al Departamento de Registro y haz saber tus observaciones.

El proceso es simple, sigue los pasos:

### 1-ACCESA A LA PAGINA DE TU UNIVERSIDAD, A TRAVES DE LA DIRECCION: **www.ucne.edu**

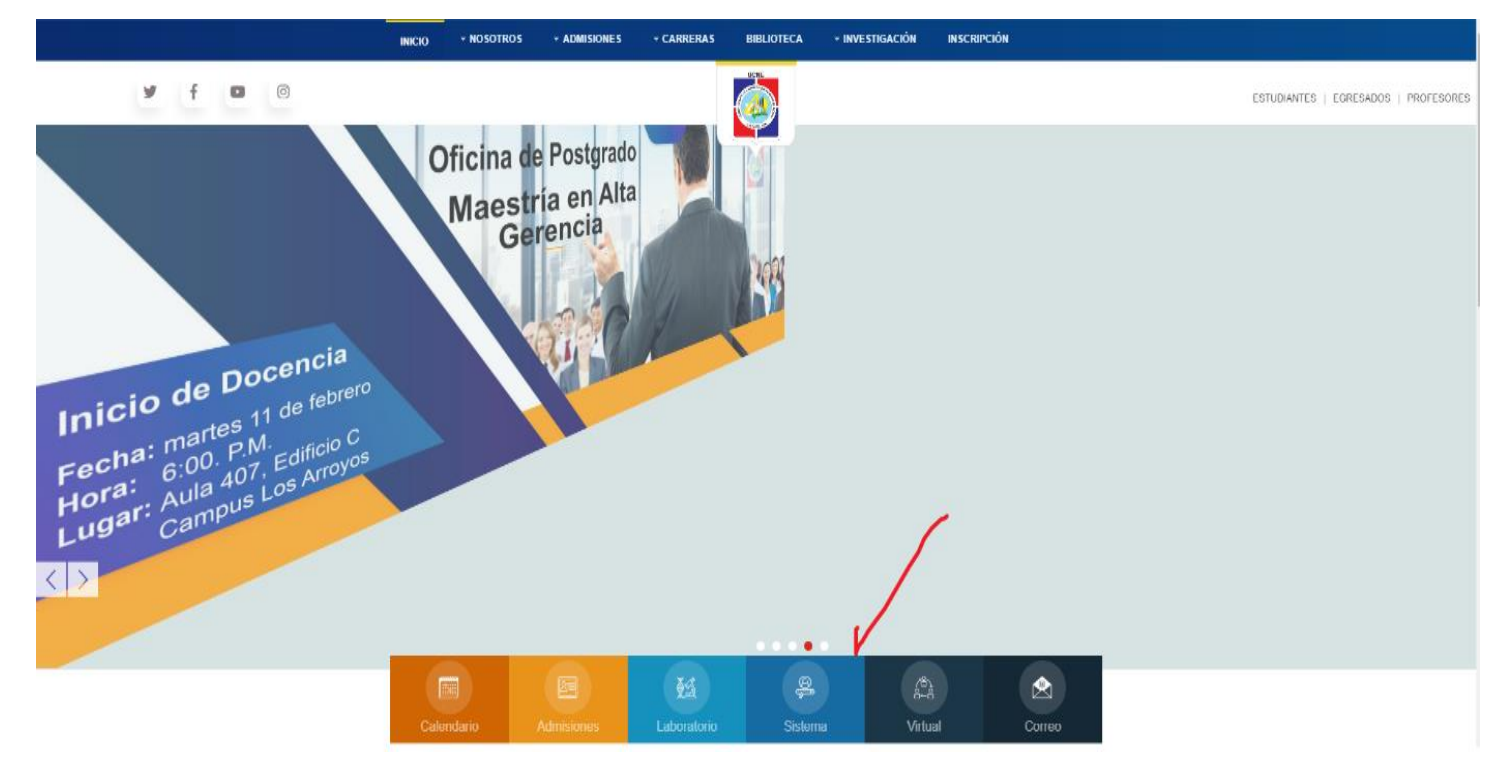

#### 2- HAZ CLIC EN: **Sistema**

**3-AUTENTICATE (es decir, introduce tu usuario y clave, para validarte como usuario válido). Recuerdas que debes cuidar las mayúsculas y minúsculas utilizadas. Además, si no has cambiado tu clave originalmente asignada, hazlo, por seguridad.** 

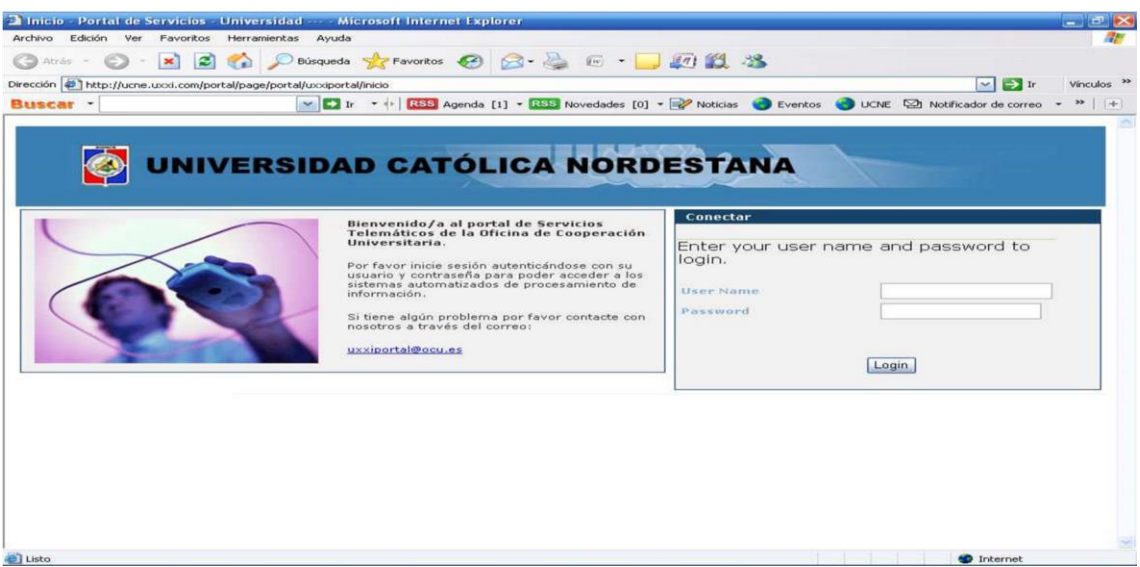

- **a) Digita tu usuario (los 8 números de tu matrícula)**
- **b) Escribe tu clave**
- **c) Finalmente, das clic en el botón Login**

**Una vez te autentiques, vas a entrar a la próxima pantalla. En todo este proceso de Verificación, procura:** 

- **1. Verificar que es correcto tu nombre completo**
- **2. Consultar tus notas**
- **3. Confirmar tus materias convalidadas, si eres estudiante transferido**
- **4. Verificar tus adaptaciones, si has realizado algún cambio de carrera y por tanto, te corresponde una revalidación de materias**
- **5. Confirmar las asignaturas inscritas en el actual período**

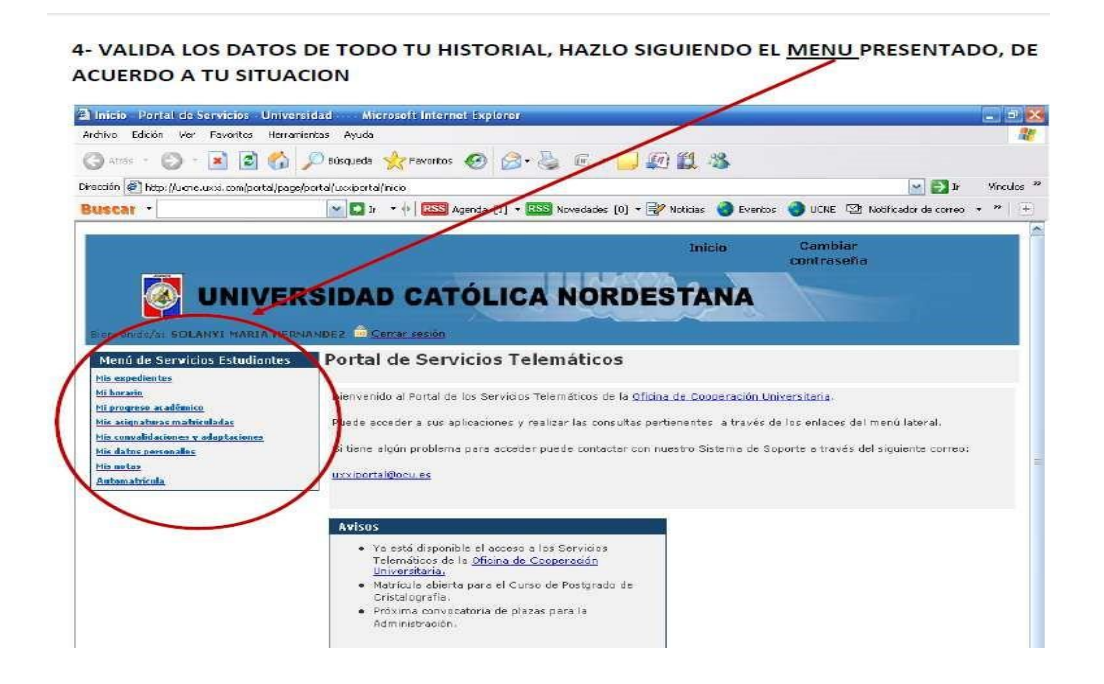

## **¿QUE VAS A ENCONTRAR EN CADA OPCION DEL MENU?**

**1-Mis expedientes:** se desplegará datos del (de los) expediente(s)

**2-Mi horario:** aquí se visualizará(n) la(s) asignatura(s) inscrita(s) en el semestre actual (período en el que ingresas al portal)

**3-Mi progreso académico:** en esta parte, visualizarás todas las asignaturas aprobadas durante todo tu proceso académico, dentro del plan que estés visualizando (si tuvieses más de un plan)

**4-Mis asignaturas matriculadas:** se despliega(n) la(s) asignatura(s) inscrita(s) por período académico, de todos los semestres cursados para el plan de que se trate.

**5-Mis convalidaciones y adaptaciones:** si eres estudiante transferido (vienes de otra universidad) y/o has cambiado de carrera, consultarás esta opción para verificar la(s) materia(s) que te ha(n) sido convalidada(s) y/o revalidada(s), según sea el caso.

**6-Mis datos personales:** se despliegan todos los datos personales, manejados en tu expediente académico.

**7-Mis notas:** se visualizan las notas por año académico, de todas las asignaturas cursadas (aprobadas o no)

**8-Automatrícula:** esta opción sólo es activada durante el período de inscripción de semestre

**9- Mis Citas:** esta opción muestra un historial de todas tus citas, debes buscar la que corresponde a la inscripción del periodo al cual te vas a matricular.

5-SALIR DEL PORTAL, una vez hayas verificado toda tu historia académica y más, procura salir adecuadamente del sistema, para evitar ingresos no autorizados a tu expediente. Para esto, haz CLIC en

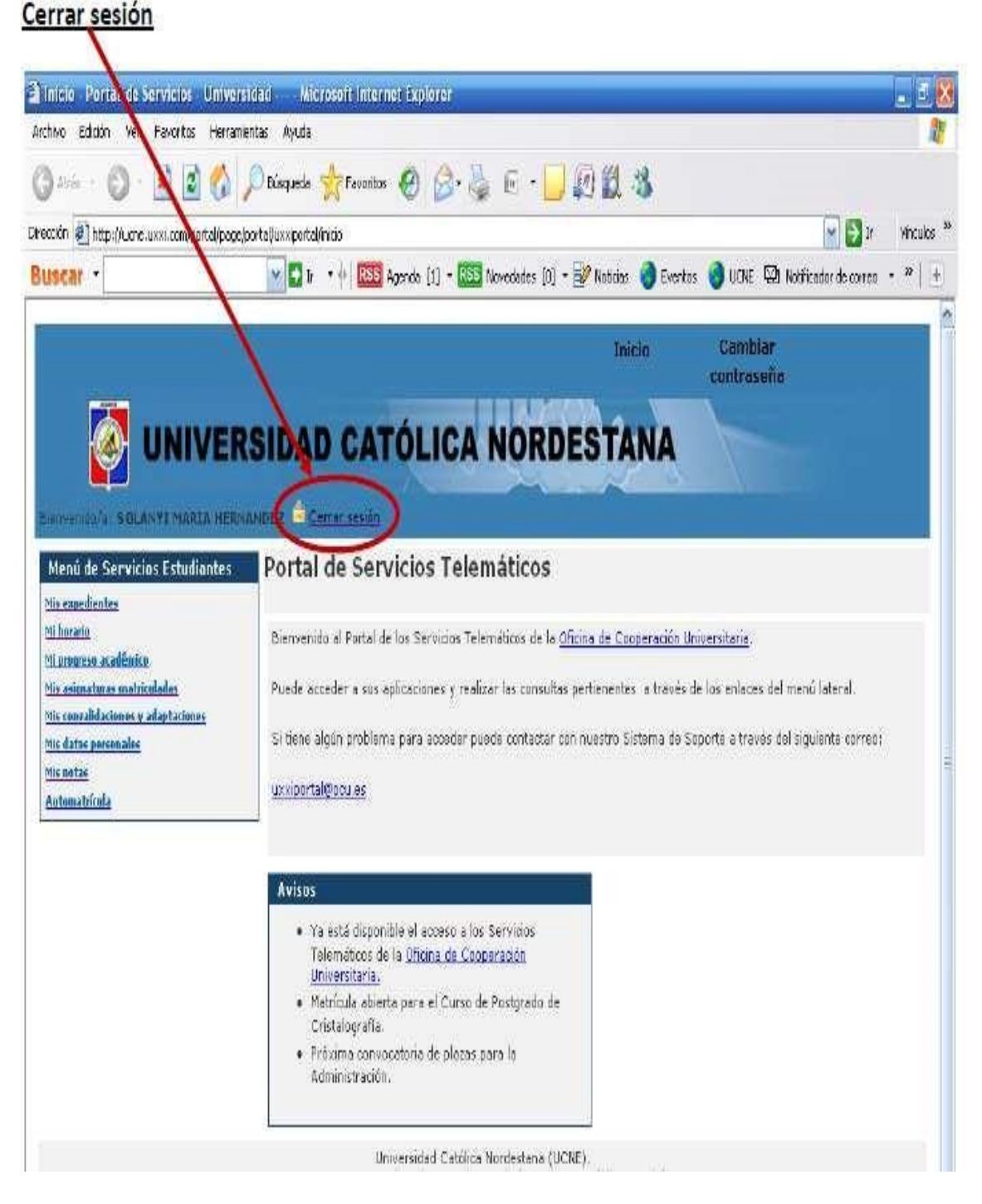

#### RECUERDA, ES IMPORTANTE, POR SEGURIDAD, CAMBIAR TU CONTRASEÑA

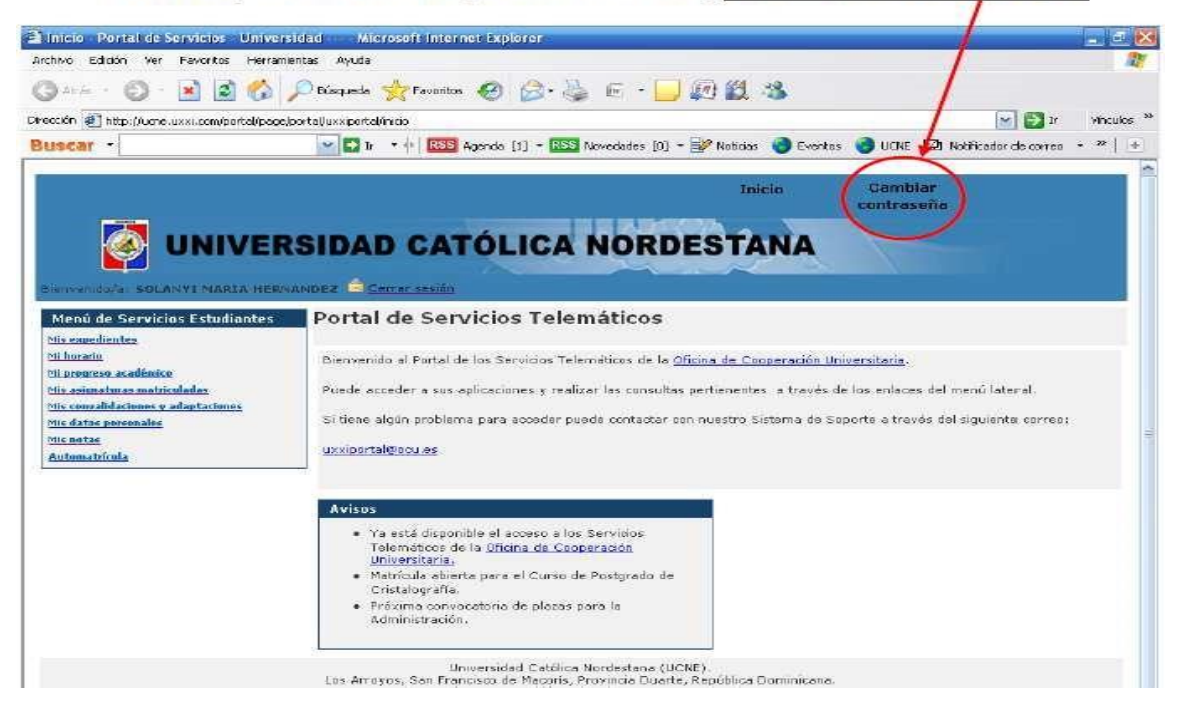

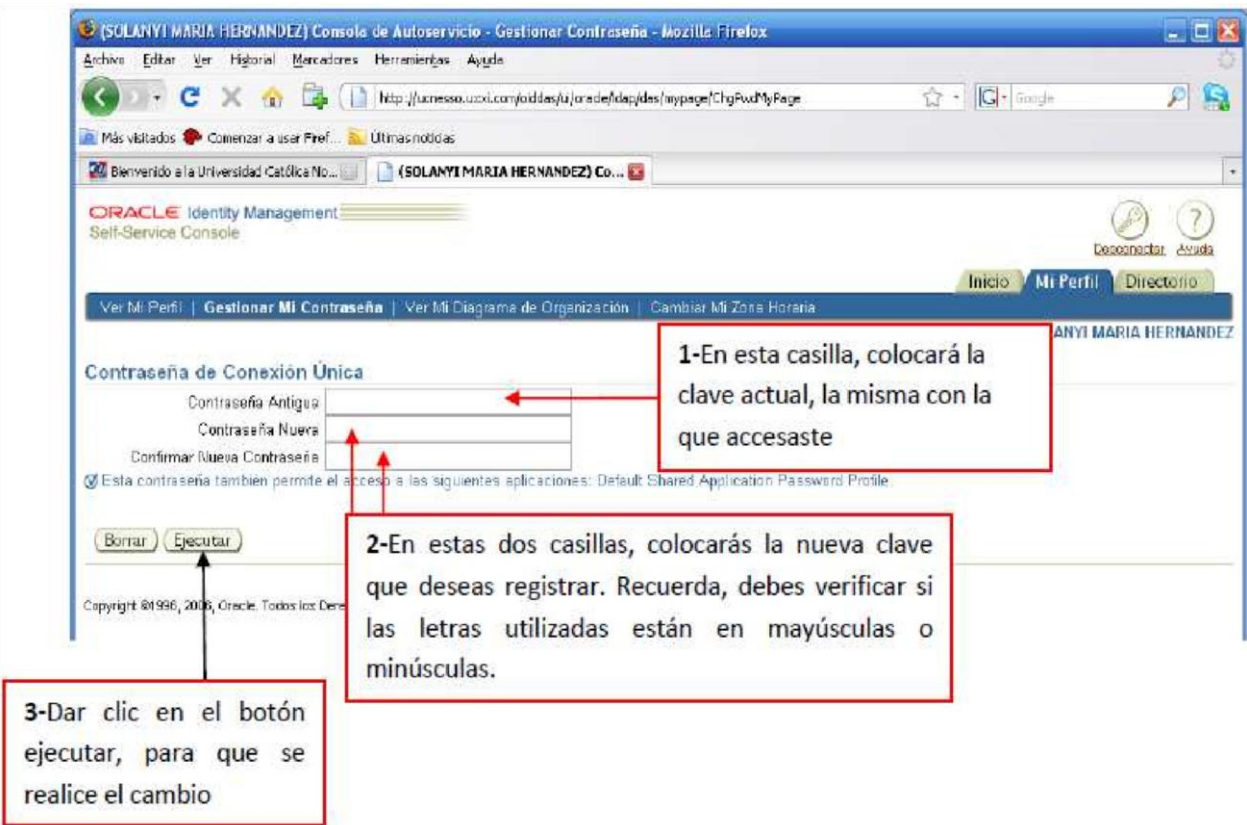